**SAMSUNG ELECTRONICS**

# **Knox E-FOTA On-Premises**

**Guidance for Upgrade to DFM 1.0.1.7 from DFM 1.0.1.6**

**Version : 1.6** Last Update : Oct 2023

### 【**Document History**】

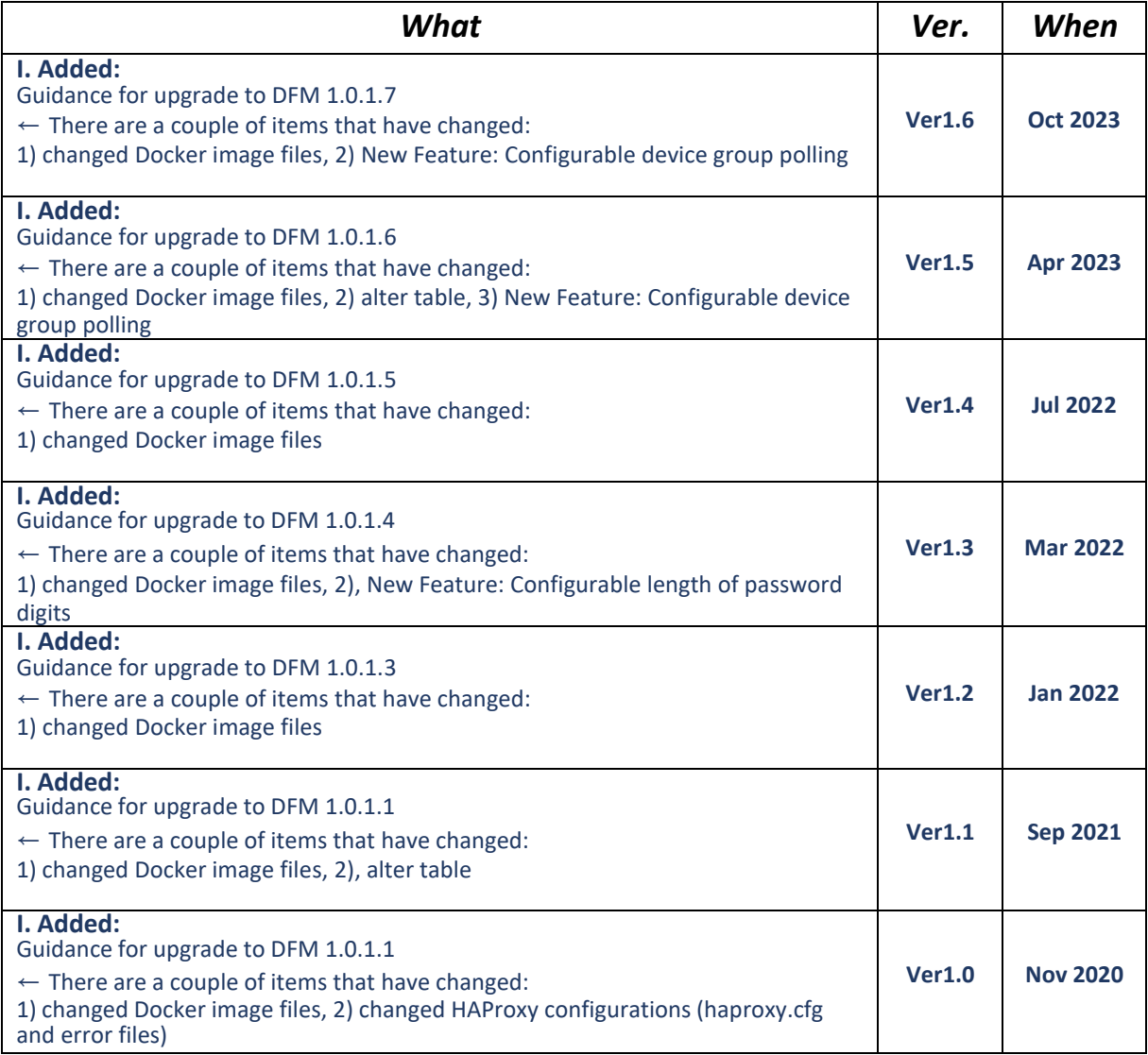

## **[ADDENDUM] : Upgrade from 1.0.1.6 to 1.0.1.7**

#### **1.1. Purpose of this document**

The purpose of this document is to provide instructions to **upgrade a system with DFM 1.0.1.6 to 1.0.1.7**. If DFM has never been installed on the server, skip this process and follow the new installation process document.

#### **1.2. Why should DFM Docker images be patched?**

- Various bug fixes
- New feature: Configurable device polling interval and postpone waiting time

#### **1.3. What is changed in version 1.0.1.6?**

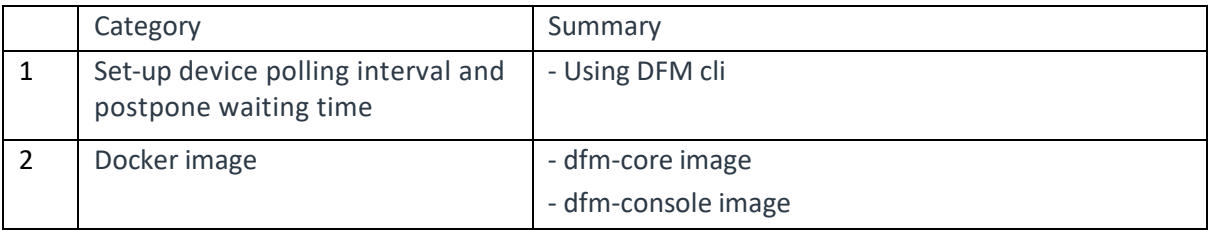

- 1. Changed two Docker image files from the previous DFM 1.0.1.5 version:
	- dfm-core
	- dfm-console

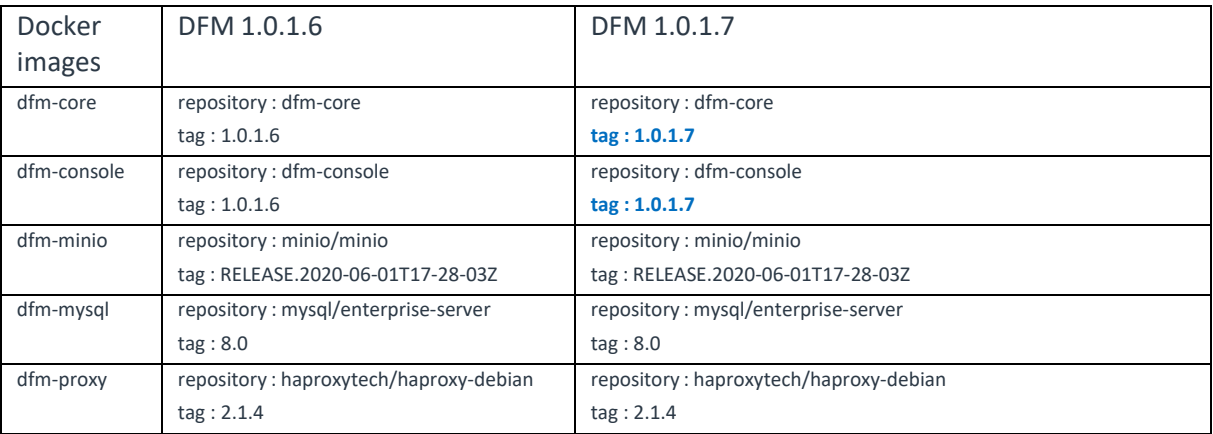

#### **1.4. Update the DFM Module**

During the update, a short circuit may occur.

The DFM Module is logged in with **a dedicated service account** and operates with the privileges of the account. You should log in with the account you used to install before.

#### **1.4.1. Install v1.0.1.7 DFM Module Package**

Here is a command showing how to install the v1.0.1.7 Debian package:

```
1) check if v1.0.1.6 is installed
dpkg -l | grep sec-dfm
example:
$ dpkg -l | grep sec-dfm
ii sec-dfm 1.0.1.6 all Samsung Enterprise fota dfm package
\zeta2) install
sudo dpkg -i sec-dfm_1.0.1.7.deb
example:
$ sudo dpkg -i sec-dfm_1.0.1.7.deb
(Reading database ... 265246 files and directories currently installed.)
Preparing to unpack sec-dfm_1.0.1.7.deb ...
Unpacking sec-dfm (1.0.1.7) over (1.0.1.6) ...
Setting up sec-dfm (1.0.1.7) ...
\zeta$ dpkg -l | grep sec-dfm
ii sec-dfm 1.0.1.7 all Samsung Enterprise fota dfm package
\zeta
```
#### **1.4.2. Configure Device polling interval and postpone waiting time**

【**STEP 1**】 Check the DFM CLI version.

```
dfm version
version: 1.0.7
```
【**STEP 2**】 Set the device polling interval (Allowed values: integer type).

```
Example)
dfm config set polling_interval_register =84200e
```
【**STEP 3**】 Set the default waiting time (Allowed values: 1 to 7200).

```
Example)
dfm config set default_waiting_time =30
```
【**STEP 4**】 Confirm the configurations.

**dfm config get polling\_interval\_register dfm config get default\_waiting\_time**

#### **1.4.3. DFM Core Update**

The released **Core** image information is as follows:

- Docker image : dfm-core-1.0.1.7.tar
- repository : dfm-core
- tag : 1.0.1.7

【**STEP 1**】 Stop the running core server.

**dfm terminate dfm-core**

【**STEP 2**】 Load the released Docker image.

**docker load < /tmp/dfm/docker-images/dfm-core-1.0.1.7.tar**

【**STEP 3**】 Change the repository and tag configuration

**dfm config set core\_img\_rep=dfm-core dfm config set core\_img\_tag=1.0.1.7**

【**STEP 4**】 Confirm the changed repository and tag configuration

**dfm config get core\_img\_rep dfm config get core\_img\_tag**

【**STEP 5**】 Start up the Server

- DFM Core Server
	- **dfm start dfm-core**

#### 【Validation】

Run the following command to ensure the core container is in a healthy state. It takes some time until its state is healthy.

**docker ps -a**

#### **1.4.4. DFM Admin Console Update**

The released **Admin Console** image information is as follows:

- docker image : dfm-console-1.0.1.7.tar
- repository : dfm-console
- tag : 1.0.1.7

【**STEP 1**】 Stop the running console server

**dfm terminate dfm-console**

【**STEP 2**】 Load the released Docker image.

**docker load < /tmp/dfm/docker-images/dfm-console-1.0.1.7.tar**

【**STEP 3**】 Change repository and tag configuration

**dfm config set console\_img\_rep=dfm-console dfm config set console\_img\_tag=1.0.1.7**

【**STEP 4**】 Confirm the changed repository and tag configuration

**dfm config get console\_img\_rep dfm config get console\_img\_tag**

【**STEP 5**】 Start up the server

- Admin Console Server

**dfm start dfm-console**

【Validation】

Make sure admin console container is in a healthy state. It takes some time until its state is healthy.

**docker ps -a**

< **EOF (End Of File)** >